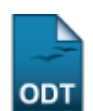

## **Análise de Solicitações de Componentes Curriculares**

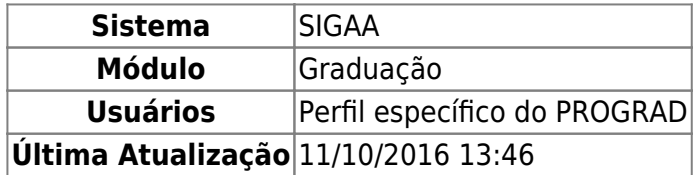

Esta funcionalidade permite visualizar as solicitações de cadastro de componente feitas pelos departamentos.

As análises de componente curricular podem ser realizadas por um usuário a partir do acesso ao SIGAA → Módulos → Graduação → CDP → Componentes Curriculares → Análise de Solicitações.

O sistema exibirá a tela abaixo para Filtrar Componentes Curriculares, juntamente com os componentes curriculares ativos.

Os seguintes campos podem ser preenchidos para realizar a busca:

- Código;
- Nome;
- Somente Componentes Ativos?;
- · Situação: Apenas esse campo deve ser obrigatoriamente preenchido. As opções são Desativados; Solicitados e Negados.

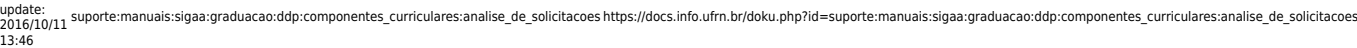

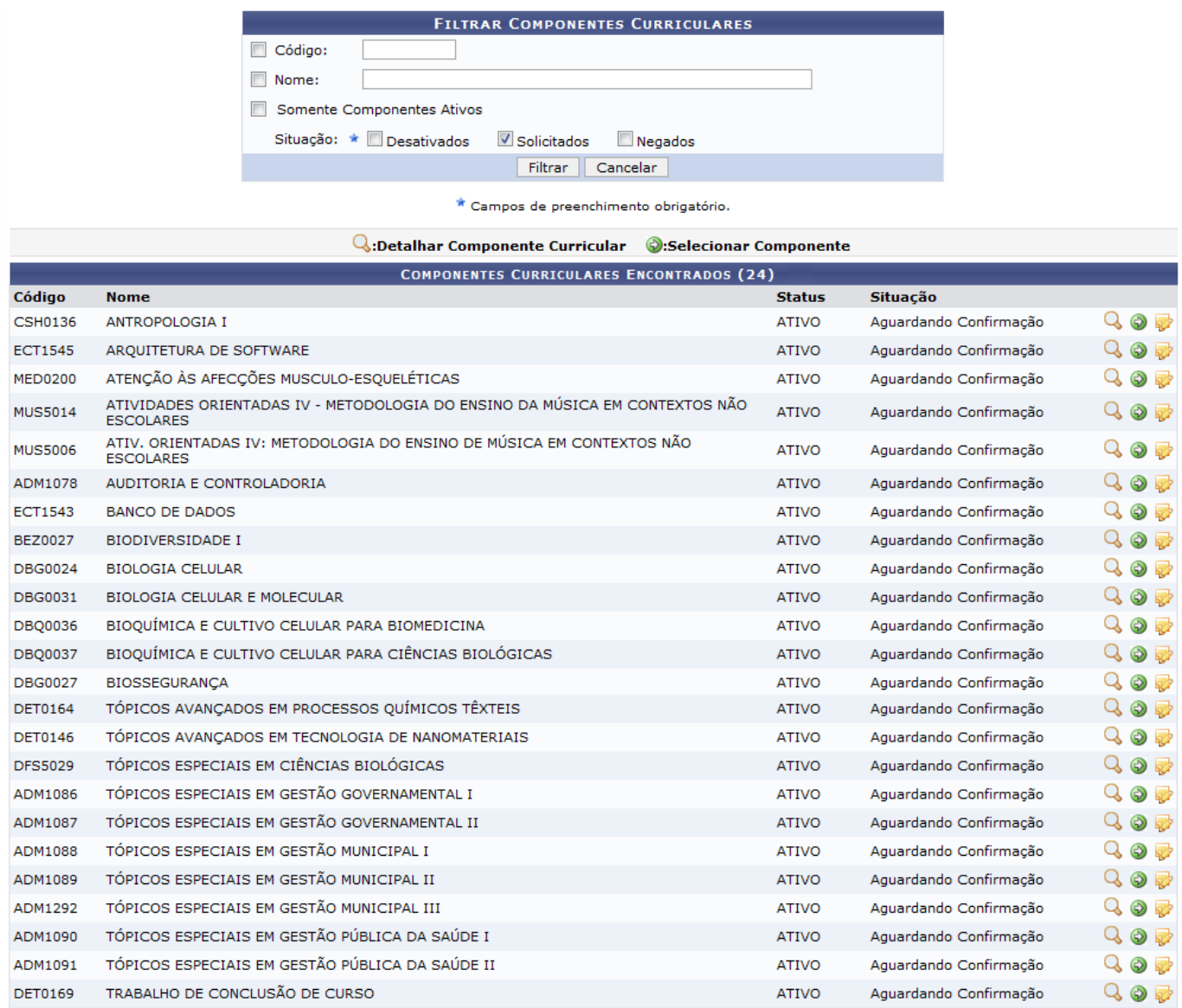

Caso desista de realizar a busca por componente, clique em *Cancelar*.

Para filtrar, segue o exemplo com os itens Nome: LITERATURA, Somente Componentes Ativos e Situação: Solicitados.

Clique em *Filtrar*. O resultado será visualizado:

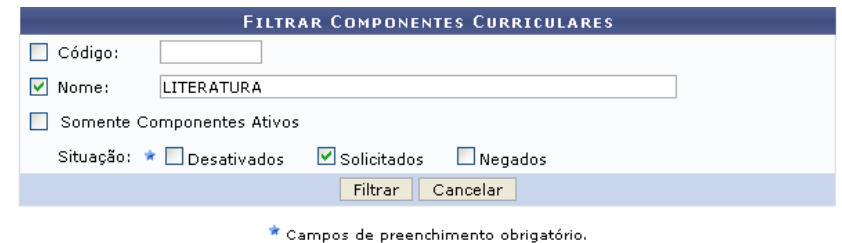

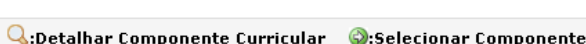

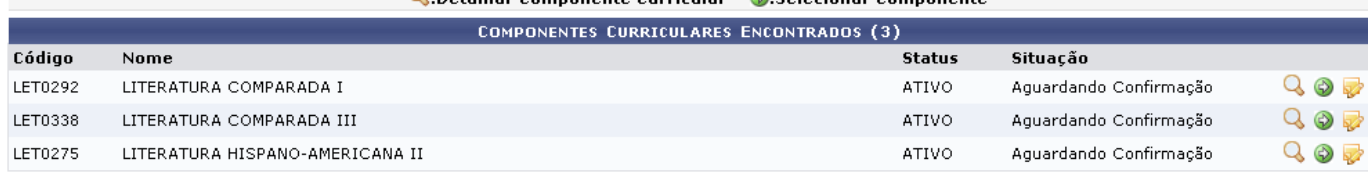

Graduação

## Exemplificaremos com LITERATURA COMPARADA I.

Para visualizar, clique em **Q** e aparecerá a tela com informações:

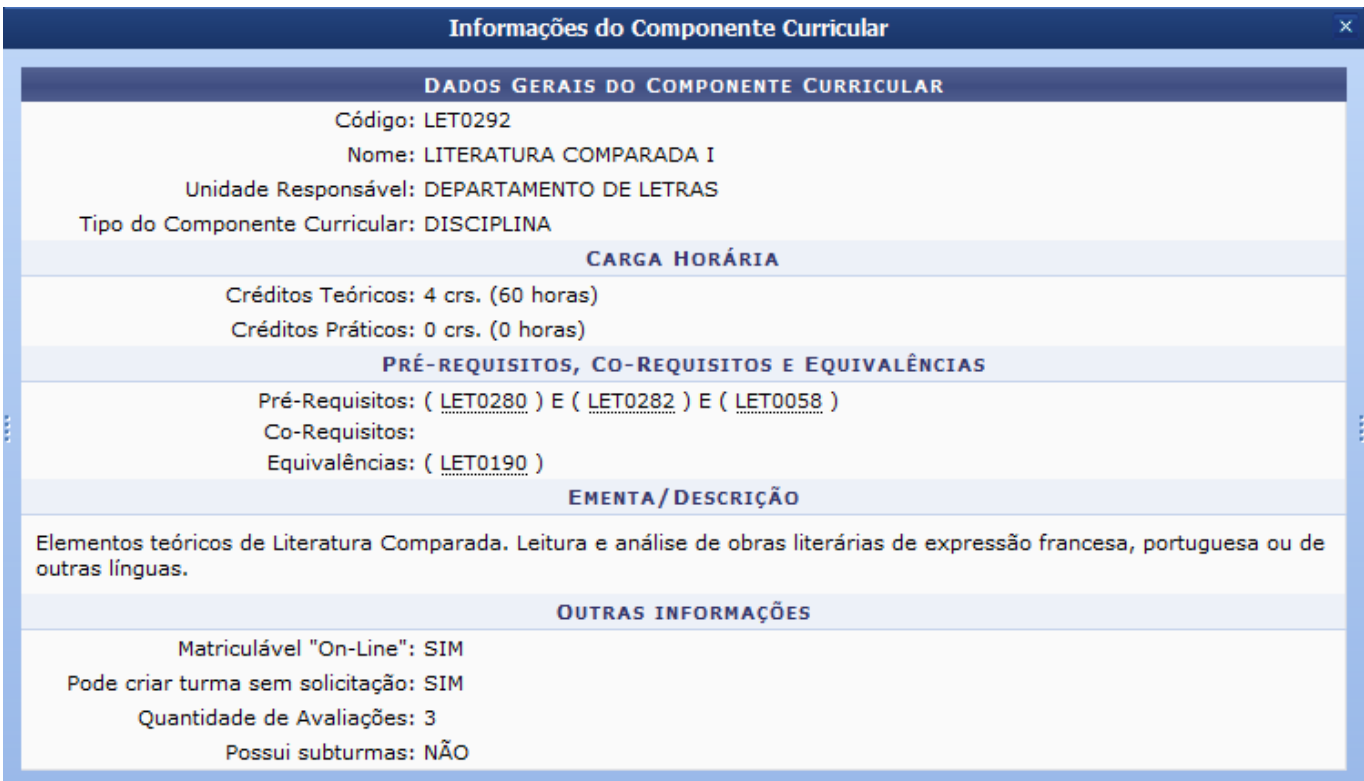

Para selecionar um componente, clique em [.](https://docs.info.ufrn.br/lib/exe/detail.php?id=suporte%3Amanuais%3Asigaa%3Agraduacao%3Addp%3Acomponentes_curriculares%3Aanalise_de_solicitacoes&media=suporte:manuais:sigaa:graduacao:cdp:componentes_curriculares:screenshot136.png) Surgirá a tela:

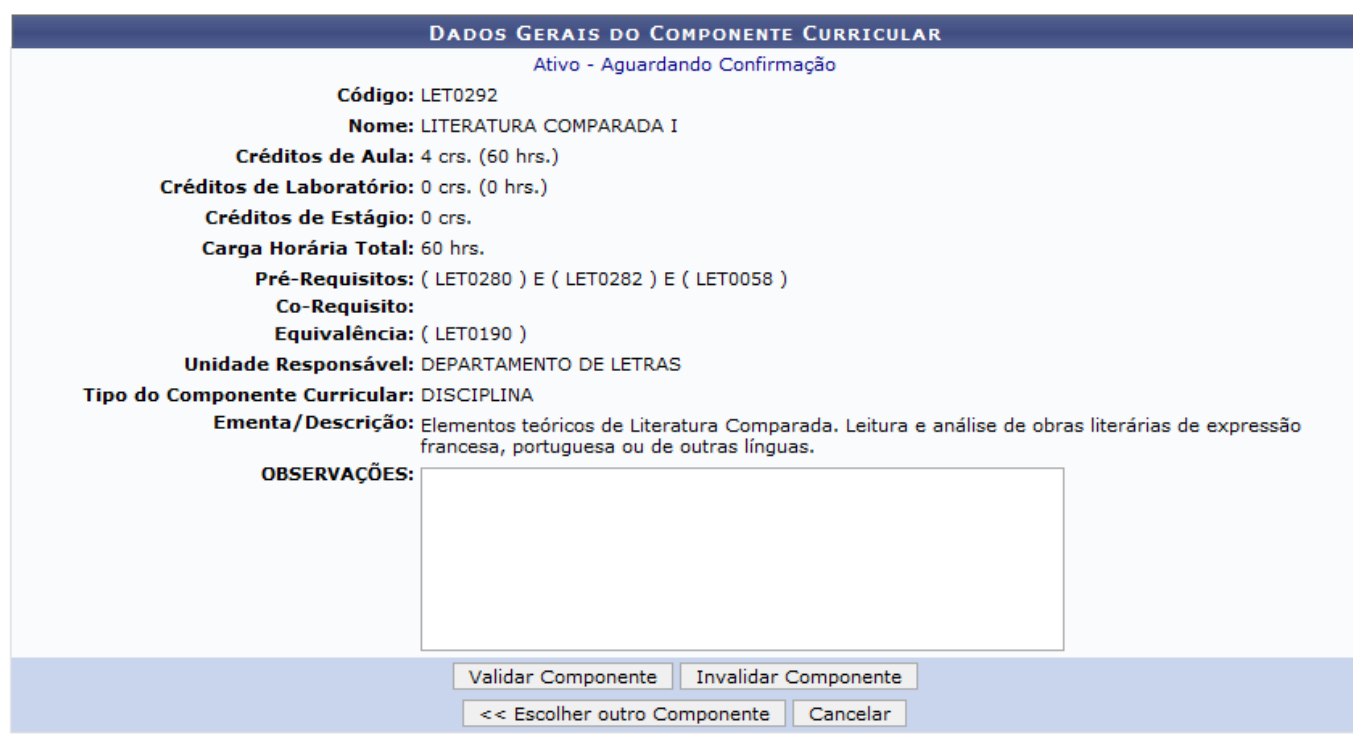

Clique em *Cancelar* caso desista da operação e clique em *Escolher Outro Componente* para retornar para a tela Filtrar Componentes Curriculares.

O usuário poderá ainda *Validar Componente*. Surgirá a tela:

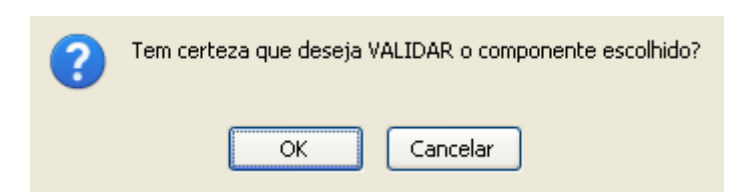

Clique em *OK* para confirmar a validação e será emitida a mensagem:

• Cadastro de Componente curricular autorizado com sucesso

Ao clicar em *Invalidar Componente*, aparecerá a caixa de diálogo:

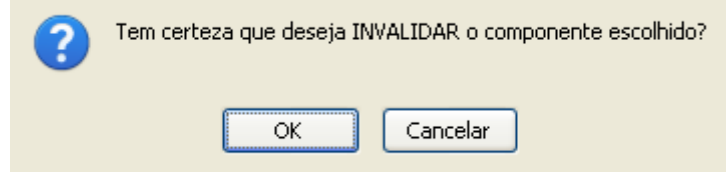

Para confirmar, clique em *OK*. A mensagem de sucesso será exibida.

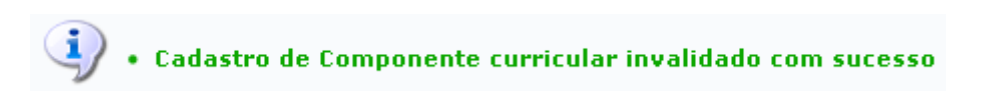

Para alterar, clique em  $\overline{\mathbf{R}}$ [.](https://docs.info.ufrn.br/lib/exe/detail.php?id=suporte%3Amanuais%3Asigaa%3Agraduacao%3Addp%3Acomponentes_curriculares%3Aanalise_de_solicitacoes&media=suporte:manuais:sigaa:graduacao:cdp:componentes_curriculares:icone_alterar.png) A tela abaixo será mostrada.

.

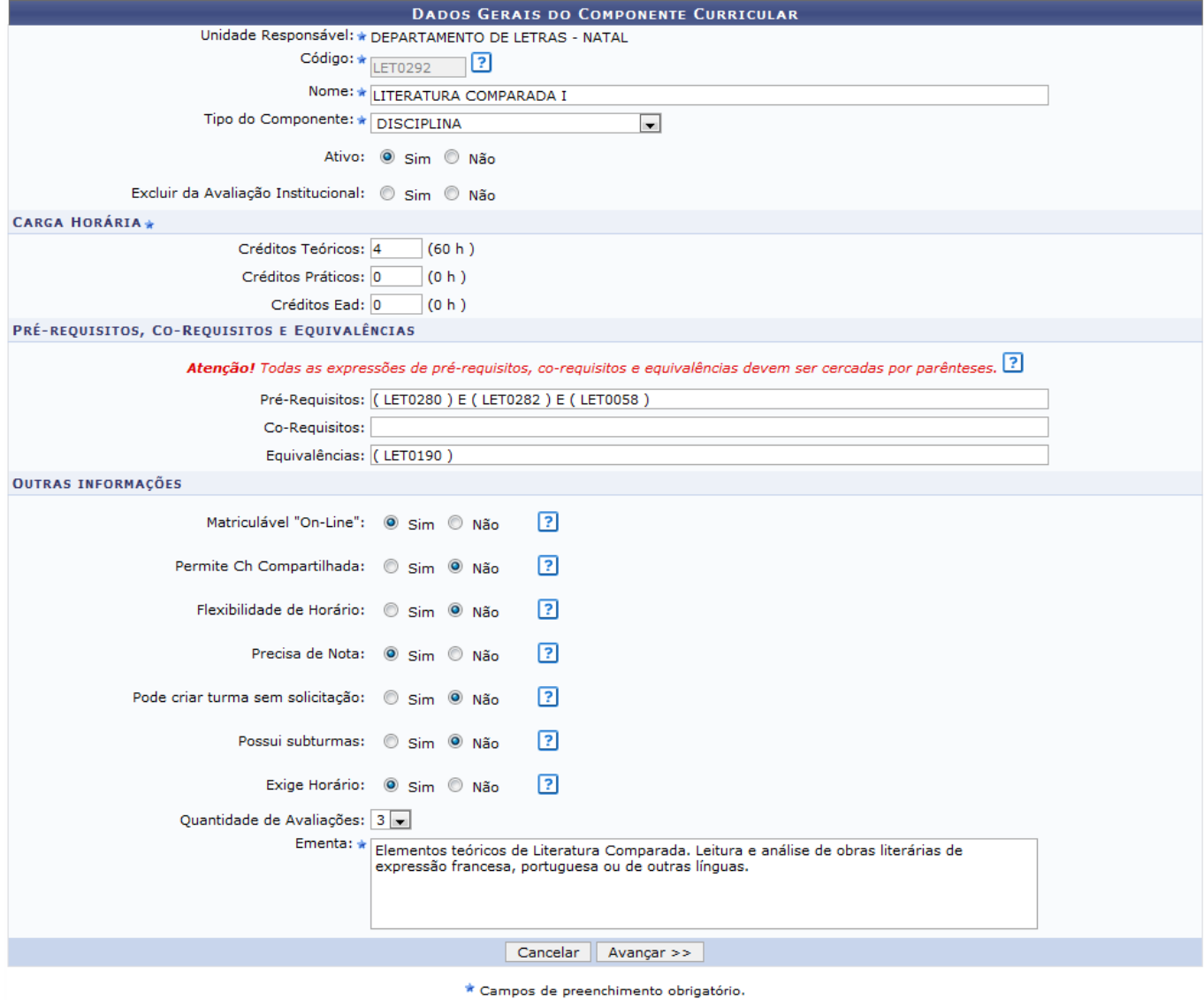

Para sair da operação, clique em *Cancelar*.

Clique em *Avançar*, e a página abaixo será carregada:

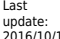

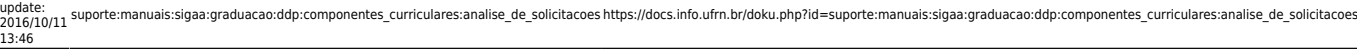

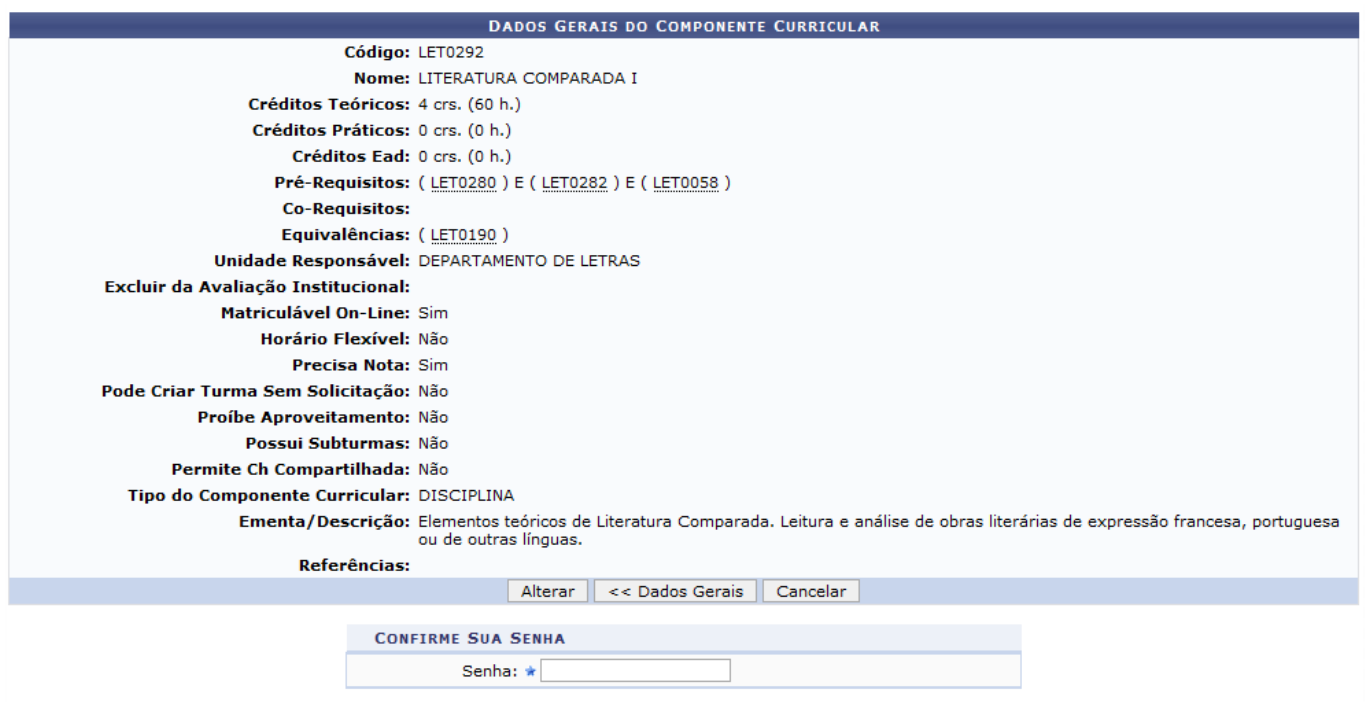

Para retornar à tela Dados Gerais do Componente Curricular, clique em *Dados Gerais*.

Caso desista da alteração, clique em *Cancelar*.

Para efetivar a operação, o usuário deverá informar a Senha de acesso ao SIGAA e clicar em *Alterar*. Ao concluir a alteração, a solicitação não será validada, seu Status passará para Aguardando Confirmação.

Em seguida, será exibida a mensagem de sucesso.

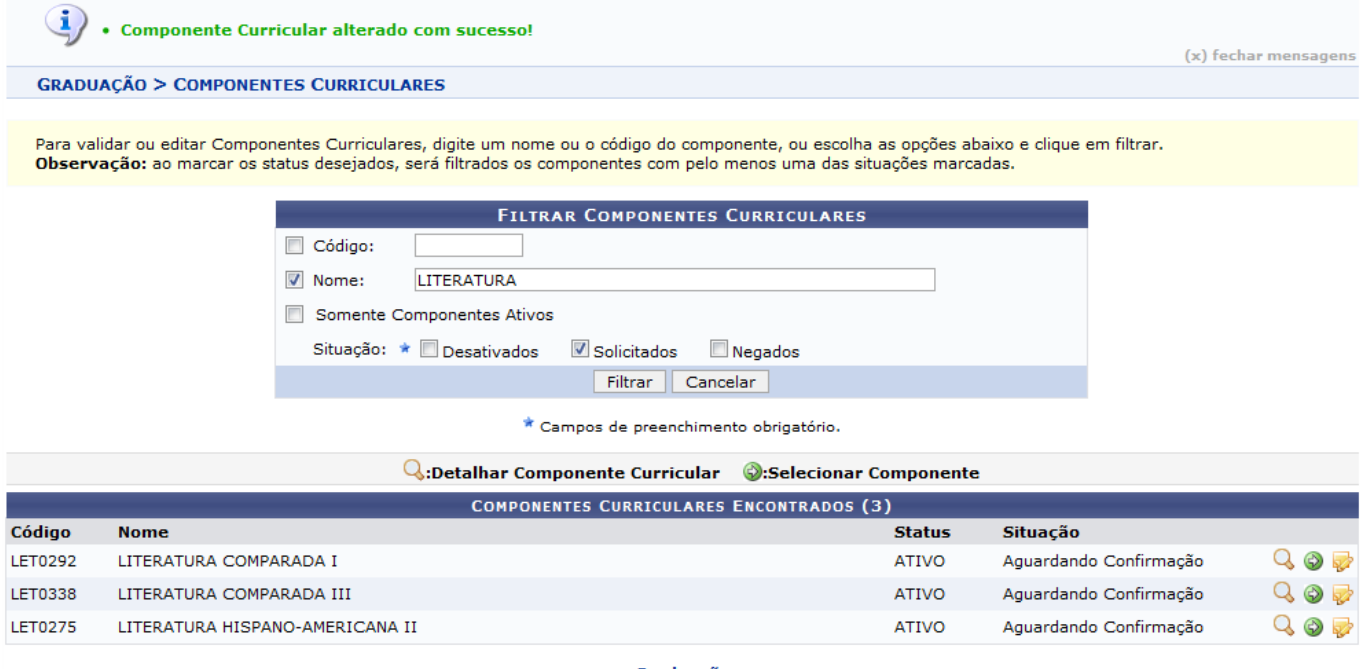

Graduação

Para retornar ao menu principal, clique em Graduação.

## **Bom Trabalho!**

## **Manuais Relacionados**

- [Cadastrar Componente Curricular](https://docs.info.ufrn.br/doku.php?id=suporte:manuais:sigaa:graduacao:ddp:componentes_curriculares:cadastrar)
- [Buscar/Alterar Componente Curricular](https://docs.info.ufrn.br/doku.php?id=suporte:manuais:sigaa:graduacao:ddp:componentes_curriculares:listar_alterar)
- [Componentes com Expressões Inválidas](https://docs.info.ufrn.br/doku.php?id=suporte:manuais:sigaa:graduacao:ddp:componentes_curriculares:componentes_com_expressoes_invalidas)

[<< Voltar - Manuais do SIGAA](https://docs.info.ufrn.br/doku.php?id=suporte:manuais:sigaa:lista#graduacao)

From:

<https://docs.info.ufrn.br/> -

Permanent link: **[https://docs.info.ufrn.br/doku.php?id=suporte:manuais:sigaa:graduacao:ddp:componentes\\_curriculares:analise\\_de\\_solicitacoes](https://docs.info.ufrn.br/doku.php?id=suporte:manuais:sigaa:graduacao:ddp:componentes_curriculares:analise_de_solicitacoes)**

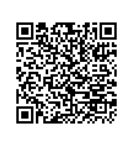

Last update: **2016/10/11 13:46**